**Elastic Load Balance**

# **Best Practices**

**Issue** 01 **Date** 2023-03-30

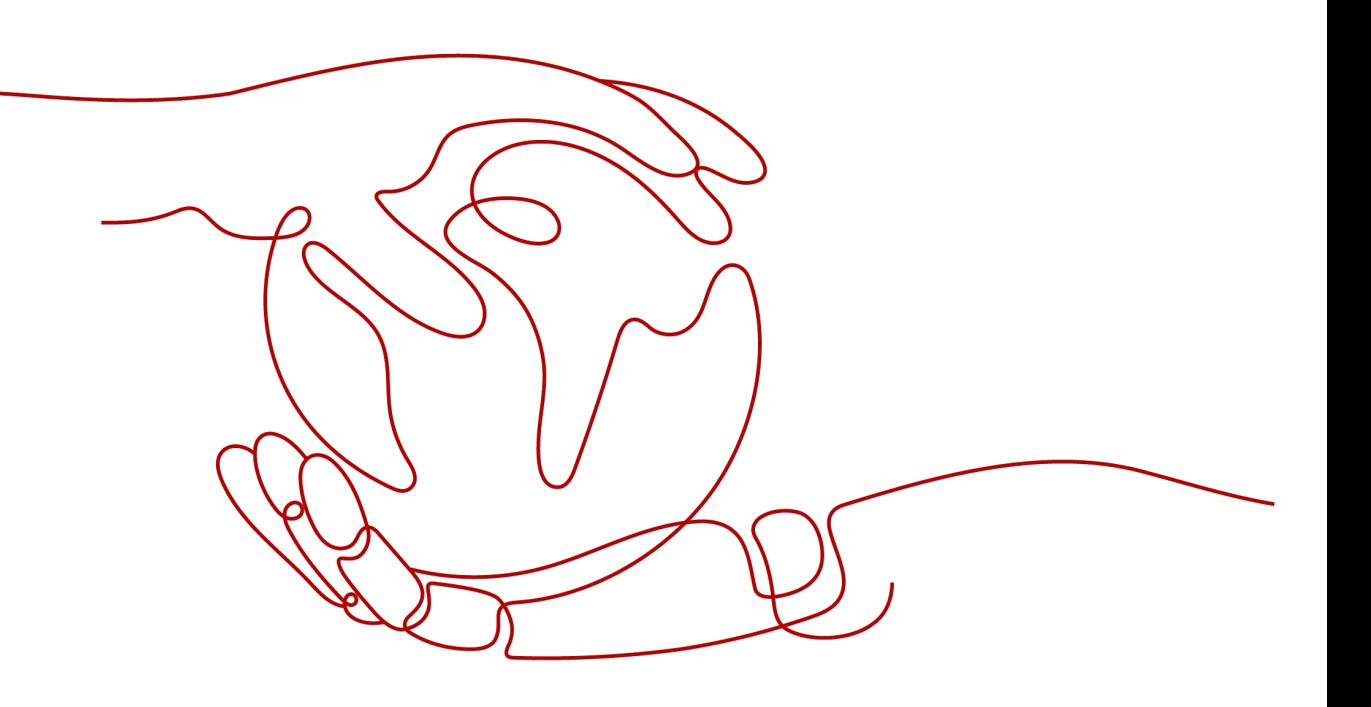

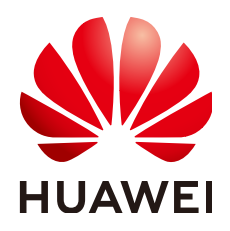

**HUAWEI TECHNOLOGIES CO., LTD.**

#### **Copyright © Huawei Technologies Co., Ltd. 2023. All rights reserved.**

No part of this document may be reproduced or transmitted in any form or by any means without prior written consent of Huawei Technologies Co., Ltd.

#### **Trademarks and Permissions**

 $\triangle \triangleright$ HUAWEI and other Huawei trademarks are trademarks of Huawei Technologies Co., Ltd. All other trademarks and trade names mentioned in this document are the property of their respective holders.

#### **Notice**

The purchased products, services and features are stipulated by the contract made between Huawei and the customer. All or part of the products, services and features described in this document may not be within the purchase scope or the usage scope. Unless otherwise specified in the contract, all statements, information, and recommendations in this document are provided "AS IS" without warranties, guarantees or representations of any kind, either express or implied.

The information in this document is subject to change without notice. Every effort has been made in the preparation of this document to ensure accuracy of the contents, but all statements, information, and recommendations in this document do not constitute a warranty of any kind, express or implied.

### **Huawei Technologies Co., Ltd.**

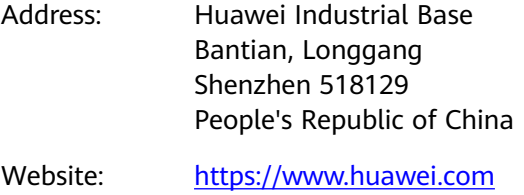

Email: support@huawei.com

# **Contents**

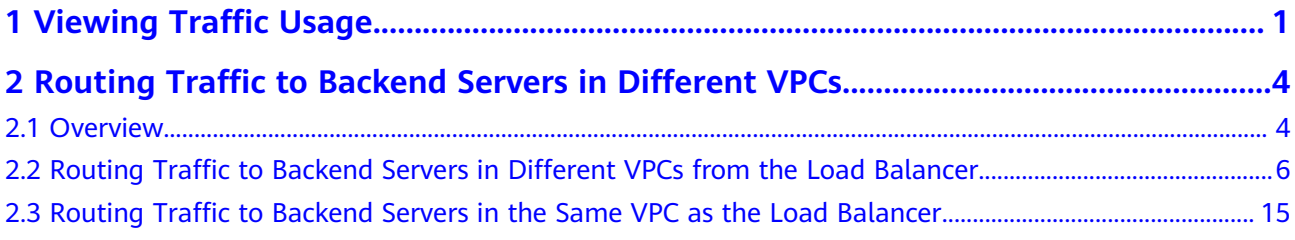

# **Viewing Traffic Usage**

#### <span id="page-3-0"></span>**Scenarios**

In live video broadcasting, traffic often increases suddenly, which make the service unstable. To respond to this, most live video platforms use ELB to distribute traffic. By working with Cloud Eye, ELB allows you to monitor the traffic usage in real time, especially for public network load balancers. You can view the traffic consumed by the EIPs bound to load balancers to better balance your application workloads.

#### **Prerequisites**

Load balancers are running properly.

The associated backend servers are running normally and are not deleted or in the stopped or faulty state.

#### **Viewing Traffic Usage of the Bound EIP**

- 1. Log in to the management console.
- 2. In the upper left corner of the page, click  $\sqrt[{\mathbb{Q}}\,$  and select the desired region and project.
- 3. Click **Service List**. Under **Networking**, click **Virtual Private Cloud**.
- 4. In the navigation pane on the left, choose **Elastic IP and Bandwidth** > **EIPs**.
- 5. Locate the EIP bound to the load balancer and click its name. On the **Bandwidth** page, you can view the data for the last 1, 3, 12 hours, last day, or last 7 days.

#### **Figure 1-1** EIP traffic usage

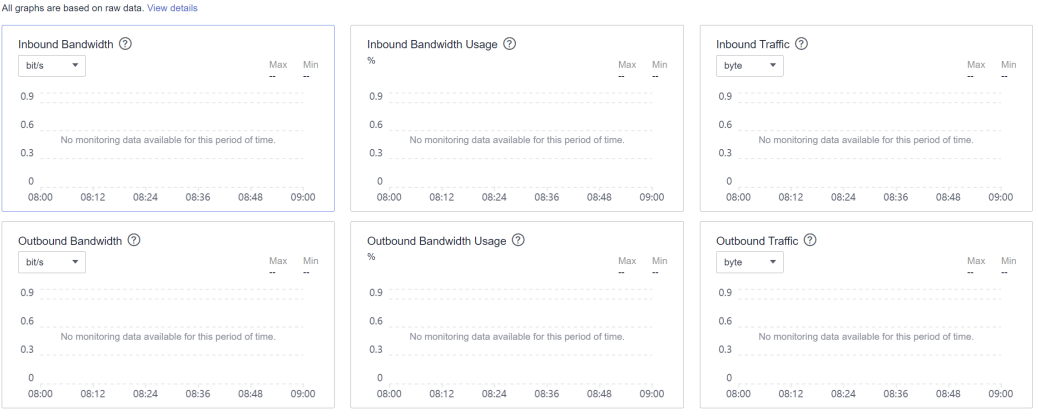

#### **Table 1-1** EIP and bandwidth metrics

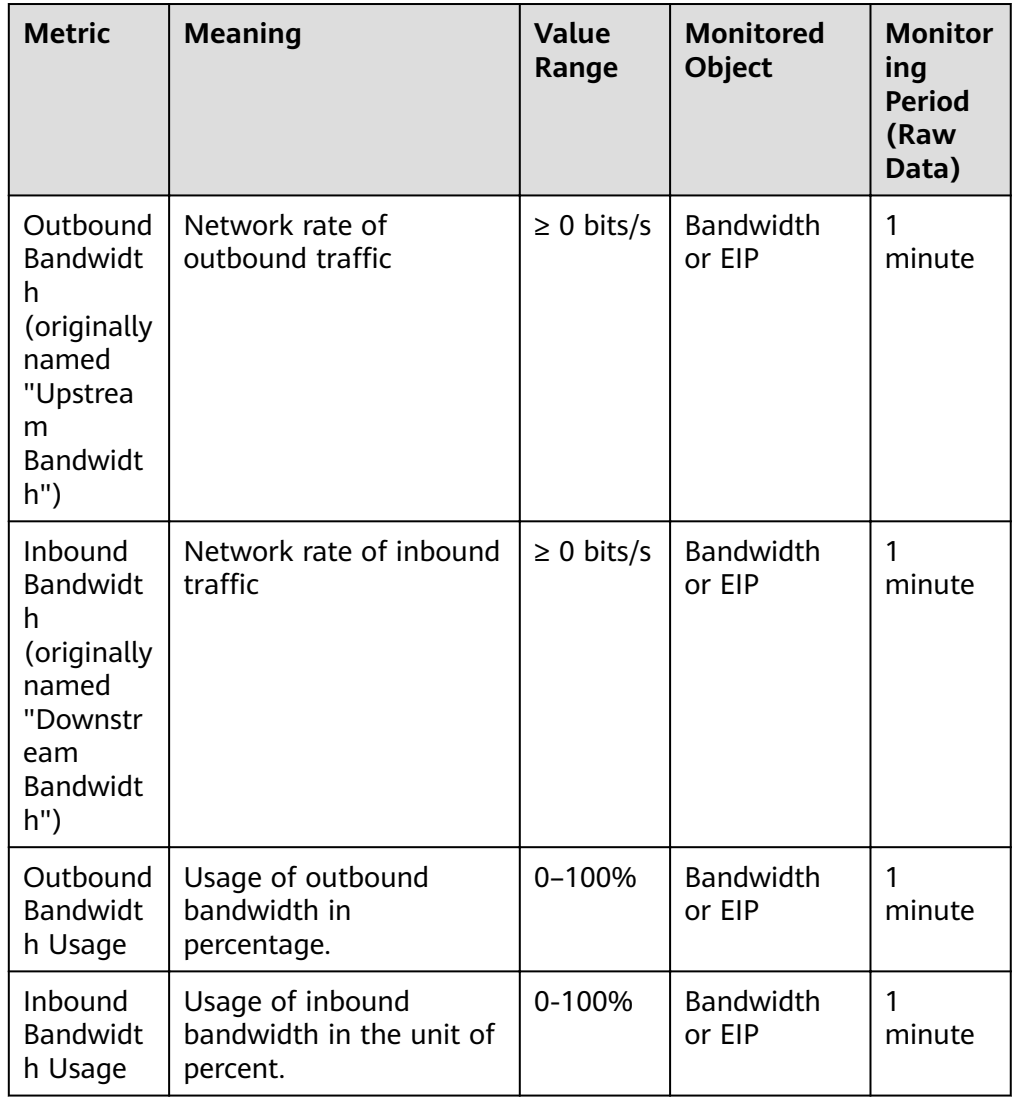

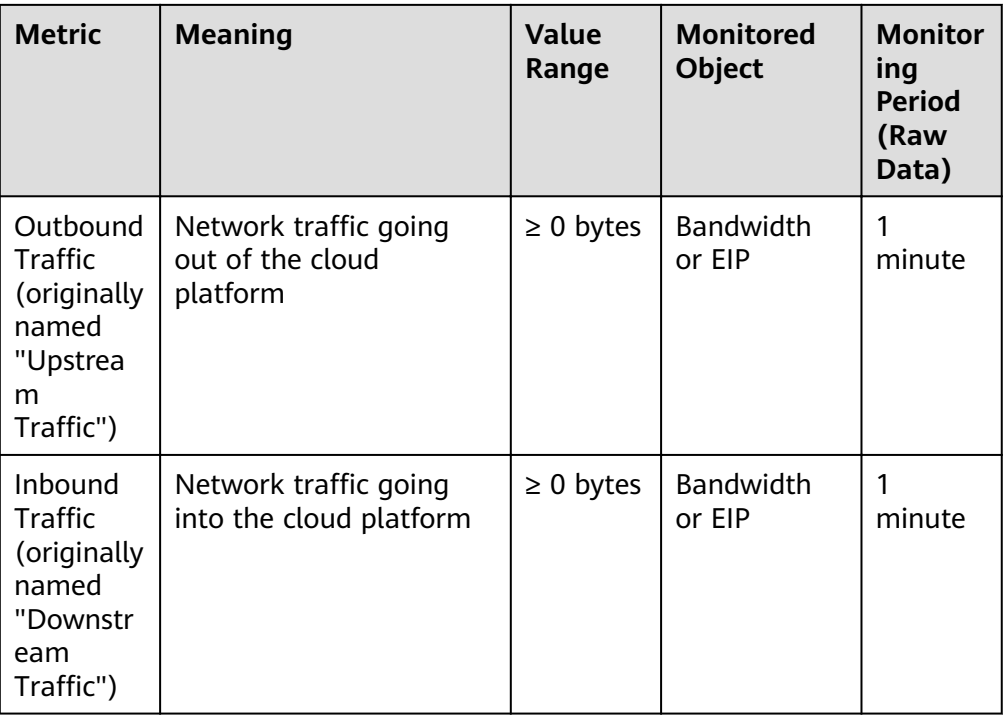

#### **Viewing Load Balancer Traffic Metrics**

- 1. Log in to the management console.
- 2. In the upper left corner of the page, click  $\bigcirc$  and select the desired region and project.
- 3. Click **Service List**. Under **Networking**, click **Elastic Load Balance**.
- 4. Locate the load balancer and click its name.
- 5. Click the **Monitoring** tab, select load balancer for **Dimension**, and view the graphs of inbound and outbound rates.

You can view data from the last 1, 3, 12 hours, last day, or the last 7 days. For details, see **[ELB Metrics](https://support.huaweicloud.com/eu/usermanual-elb/elb_ug_jk_0001.html)**.

# <span id="page-6-0"></span>**2** Routing Traffic to Backend Servers in **Different VPCs**

# **2.1 Overview**

#### **Scenarios**

You have servers both in VPCs and your on-premises data center and want load balancers to distribute incoming traffic across these servers.

This section describes how to use a load balancer to route incoming traffic across cloud and on-premises servers.

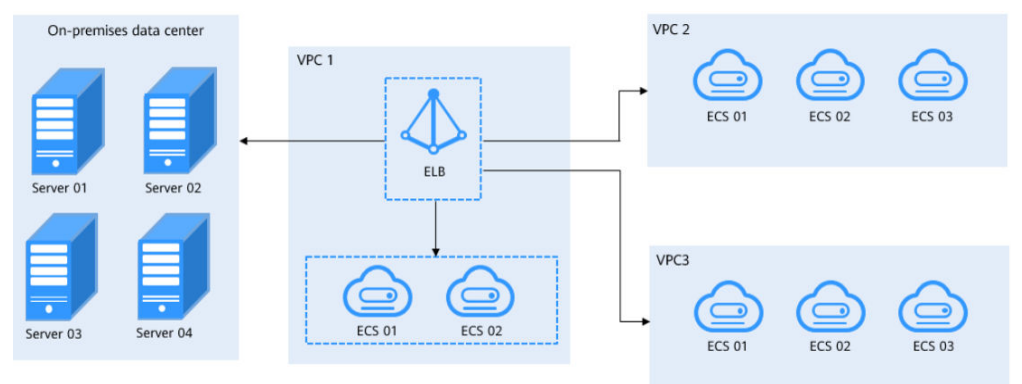

**Figure 2-1** Routing traffic across cloud and on-premises servers

#### **Solution**

Dedicated load balancers can satisfy your needs. You can enable **IP as a Backend** when creating a dedicated load balancer and associate on-premises servers with this dedicated load balancer using their IP addresses.

As shown in **[Figure 2-2](#page-7-0)**, ELB can realize hybrid load balancing.

You can associate the servers in the same VPC as the load balancer no matter whether you enable **IP as a Backend**.

- <span id="page-7-0"></span>If you enable **IP as a Backend**:
	- You can associate on-premises servers with the load balancer after the on-premises data center is connected to the cloud through Direct Connect or VPN.
	- You can also associate the servers in other VPCs different from the load balancer after the VPCs are connected to the VPC where the load balancer is running over VPC peering connections.
	- You can associate backend servers in the same VPC where the load balancer is running.

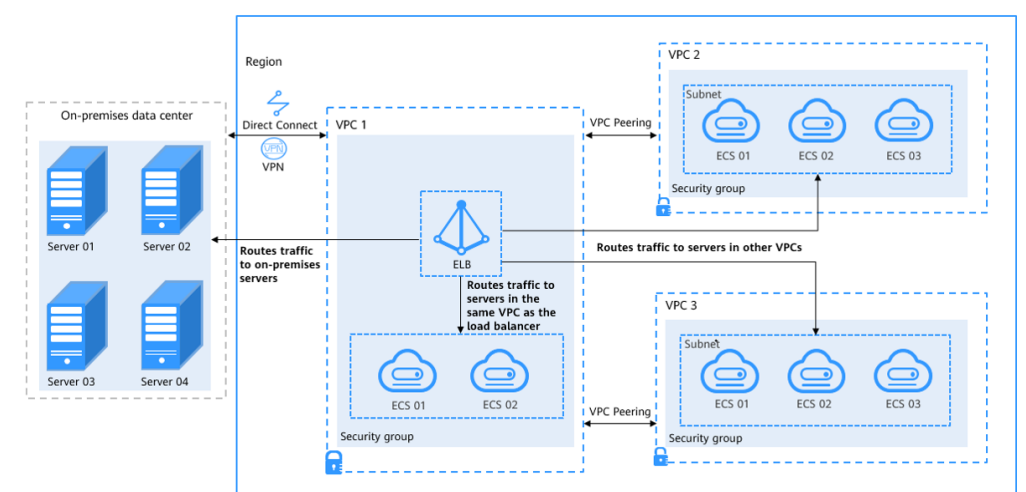

#### **Figure 2-2** Associating servers with the load balancer

#### **Advantages**

You can add servers in the VPC where the load balancer is created, in a different VPC, or in an on-premises data center, by using private IP addresses of the servers to the backend server group of the load balancer. In this way, incoming traffic can be flexibly distributed to cloud and on-premises servers for hybrid load balancing.

- You can add backend servers in the same VPC as the load balancer.
- You can add backend servers in a VPC that is not the VPC where the load balancer is running by establishing a VPC peering connection between the two VPCs.
- You can add backend servers in your on-premises data center with the load balancer by connecting your on-premises data center to the cloud through Direct Connect or VPN.

#### **Restrictions and Limitations**

When you add IP as backend servers, note the following:

- If you do not enable the function when you create a load balancer, you can still enable it on the **Basic Information** page of the load balancer.
- IP as backend servers must use IPv4 addresses.
- IP as backend servers cannot use public IP addresses or IP addresses from the VPC where the load balancer works. Otherwise, requests cannot be routed to backend servers.
- <span id="page-8-0"></span>● If you enable **IP as a Backend** for a dedicated load balancer, you can add only TCP, HTTP, and HTTPS listeners to the load balancer.
- The subnet where the load balancer works must have at least 16 IP addresses. Otherwise, IP as backend servers cannot be added. You can add more subnets for more IP addresses on the **Basic Information** page of the load balancer.
- Security group rules of IP as backend servers must allow traffic from the subnet of the load balancer. Otherwise, health checks will fail.
- **IP as a Backend** cannot be disabled after it is enabled.
- Up to 492 backend servers (including common backend servers and IP as backend servers) can be associated with a listener.

# **2.2 Routing Traffic to Backend Servers in Different VPCs from the Load Balancer**

#### **Scenarios**

You can use ELB to route traffic to backend servers in two VPCs connected over a VPC peering connection.

#### **Solution**

- A dedicated load balancer named **ELB-Test** is running in **VPC-Test-01** (172.18.0.0/24).
- An ECS named **ECS-Test** is running in **VPC-Test-02** (172.17.0.0/24).
- **IP as a Backend** is enabled for the dedicated load balancer **ELB-Test**, and **ECS-Test** in **VPC-Test-02** (172.17.0.0/24) is added to the backend server group associated with **ELB-Test**.

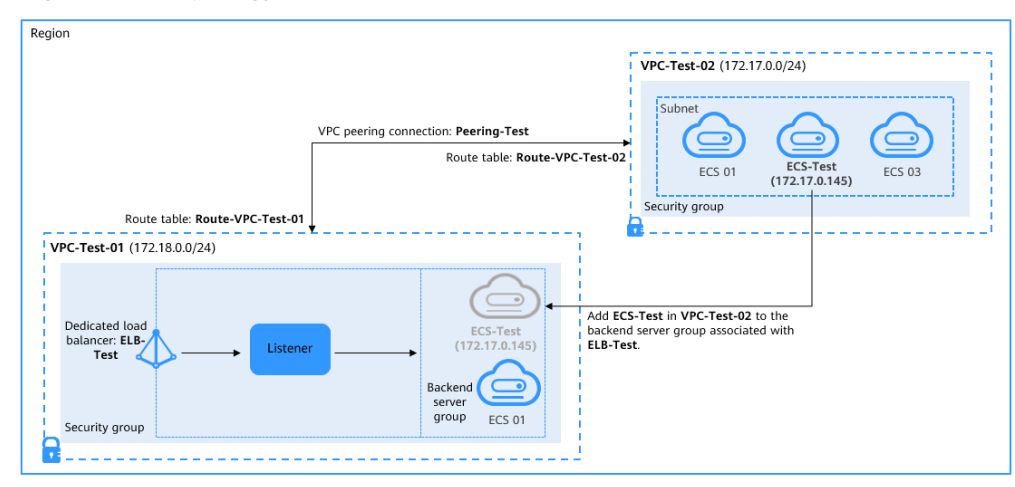

#### **Figure 2-3** Topology

#### **Advantages**

You can enable **IP as a Backend** for the dedicated load balancer to route incoming traffic to servers in different VPCs from the load balancer.

#### **Resource and Cost Planning**

The actual cost shown on the Huawei Cloud console is used.

| <b>Resource</b><br><b>Type</b> | <b>Resource Name</b>                                                                                                    | <b>Description</b>                                                         | Quantit<br>y |  |
|--------------------------------|----------------------------------------------------------------------------------------------------|----------------------------------------------------------------------------|--------------|--|
| VPC.                           | VPC-Test-01                                                                                                    | The VPC where <b>ELB-Test</b> is<br>running:<br>172.18.0.0/24              | 1            |  |
|                                | VPC-Test-02                                                                                                    | The VPC where <b>ECS-Test</b> is<br>running:<br>172.17.0.0/24              | 1            |  |
| VPC peering<br>connection      | The connection that connects<br>Peering-Test<br>the VPC where <b>ELB-Test</b> is<br>running and the VPC where<br><b>ECS-Test</b> is running<br>Local VPC: 172.18.0.0/24<br>Peer VPC: 172.17.0.0/24 |                                                                            |              |  |
| Route table                    | Route-VPC-Test-01                                                                                                    | The route table of VPC-Test-01<br>Destination: 172.17.0.0/24               | $\mathbf{1}$ |  |
|                                | Route-VPC-Test-02                                                                                                    | The route table of VPC-Test-02<br>Destination: 172.18.0.0/24               | 1            |  |
| <b>ELB</b>                     | ELB-Test                                                                                                    | The dedicated load balancer                                                | 1            |  |
| EIP                            | EIP-Test                                                                                                    | The EIP (119.3.233.52) bound<br>to <b>ELB-Test</b>                         | 1            |  |
| ECS                            | <b>ECS-Test</b>                                                                                                    | The ECS works in VPC-Test-02<br><b>Private IP address:</b><br>172.17.0.145 | 1            |  |

Table 2-1 Resource planning

#### <span id="page-10-0"></span>**Operation Process**

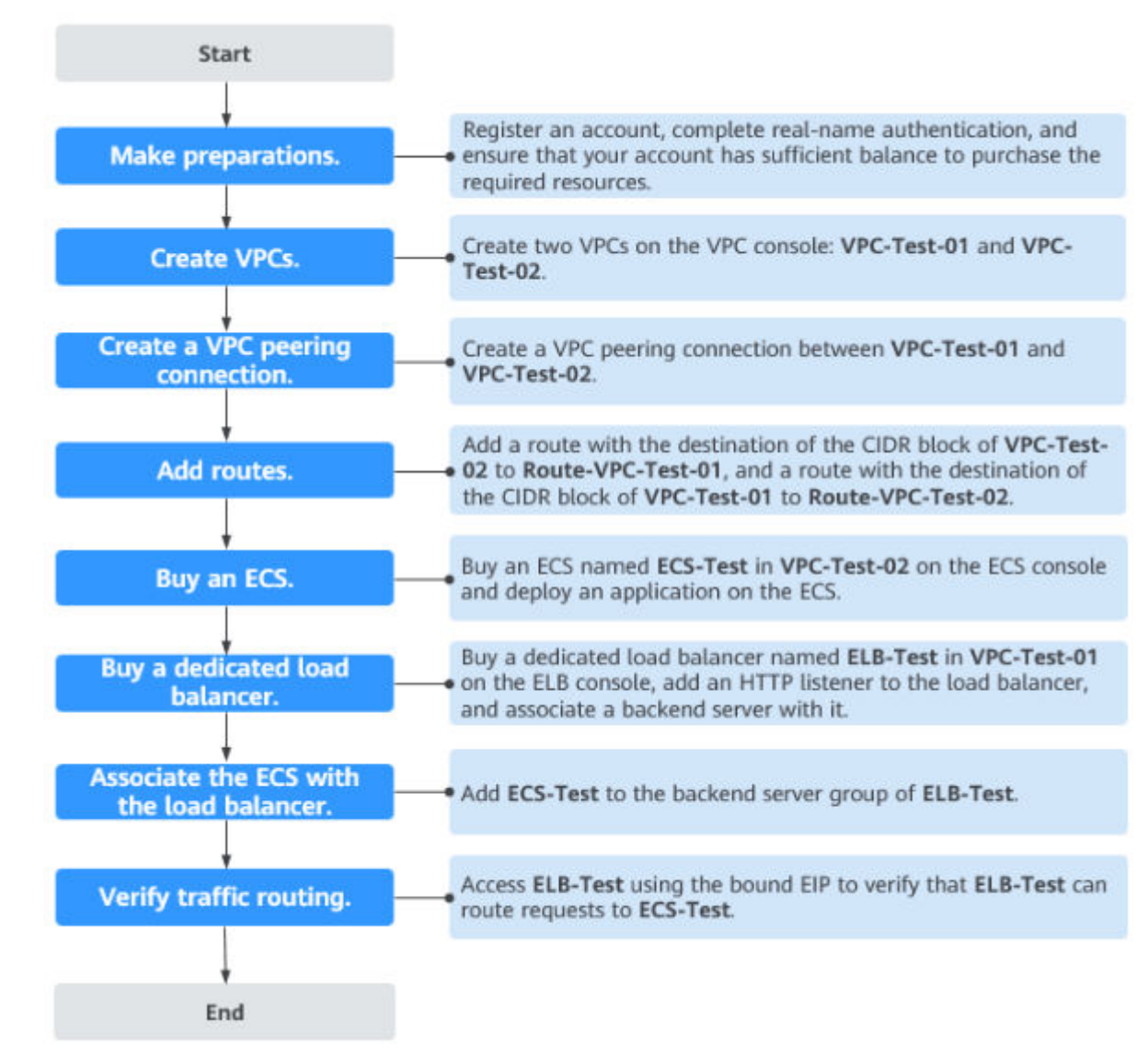

Figure 2-4 Process of associating servers in a VPC that is different from the dedicated load balancer

#### **Creating VPCs**

- **Step 1** Log in to the management console.
- **Step 2** Under **Networking**, select **Virtual Private Cloud**. On the **Virtual Private Cloud** page displayed, click **Create VPC**.
- **Step 3** Configure the parameters as follows and click **Create Now**. For details on how to create a VPC, see the **[Virtual Private Cloud User Guide](https://support.huaweicloud.com/eu/usermanual-vpc/en-us_topic_0013935842.html)**.
	- **Name**: **VPC-Test-01**
	- **IPv4 CIDR Block**: **172.18.0.0/24**
	- Configure other parameters as required.

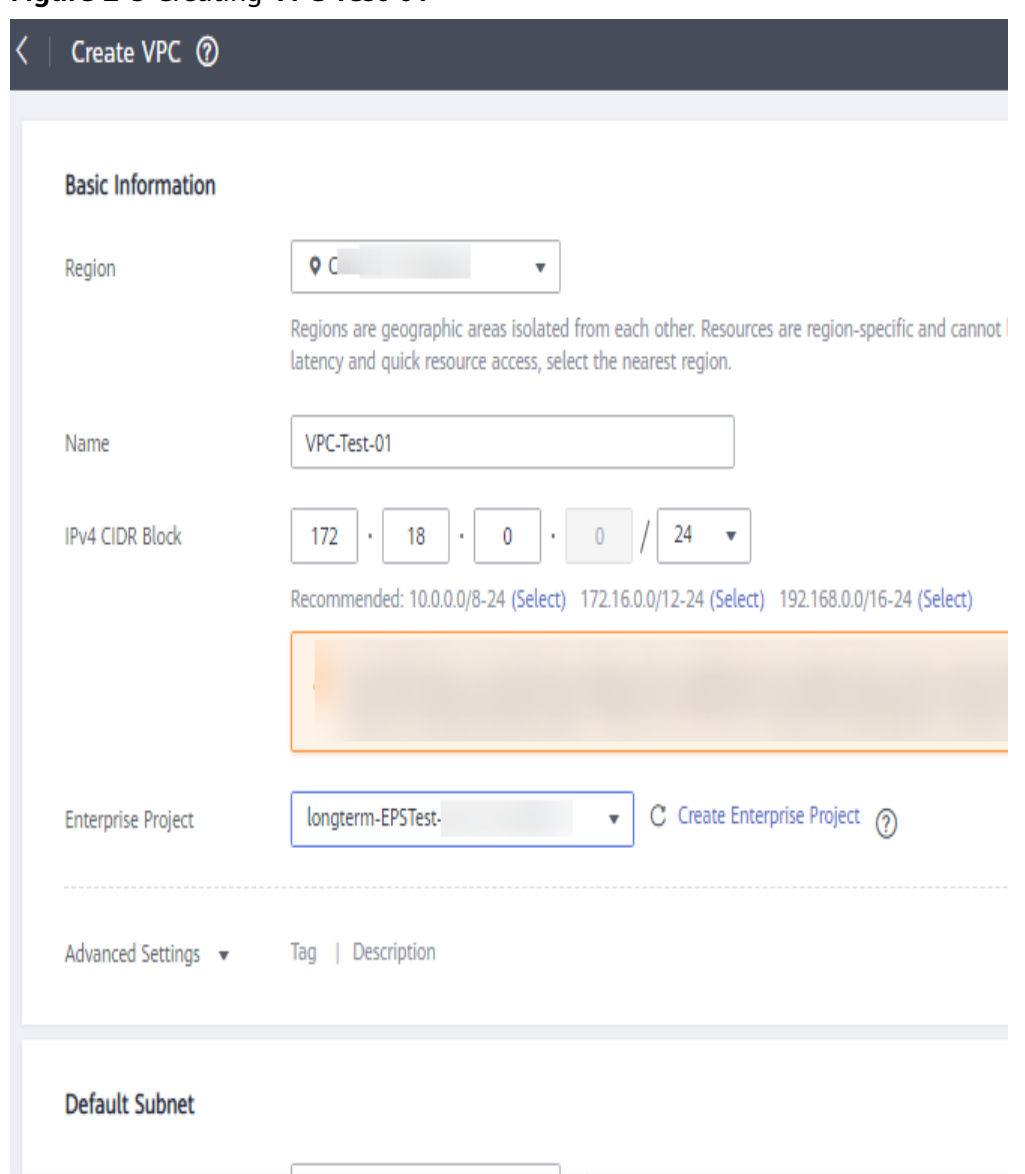

#### Figure 2-5 Creating VPC-Test-01

Step 4 Repeat Step 2 and Step 3 to create the other VPC.

- Name: VPC-Test-02  $\bullet$
- IPv4 CIDR Block: 172.17.0.0/24  $\bullet$
- Configure other parameters as required.  $\bullet$

#### Figure 2-6 Creating VPC-Test-02

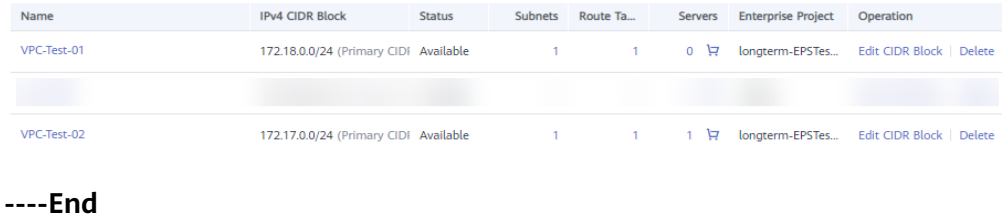

#### **Creating a VPC Peering Connection**

- **Step 1** In the navigation pane on the left, click **VPC Peering**.
- **Step 2** In the upper right corner, click **Create VPC Peering Connection**.
- **Step 3** Configure the parameters as follows and click OK. For details on how to create a VPC peering connection, see the **[Virtual Private Cloud User Guide](https://support.huaweicloud.com/eu/usermanual-vpc/en-us_topic_0046655037.html)**.
	- **Name**: **Peering-Test**
	- **Local VPC**: **VPC-Test-01**
	- **Peer VPC**: **VPC-Test-02**
	- Configure other parameters as required.

#### **Figure 2-7** Creating **Peering-Test**

#### **Create VPC Peering Connection**

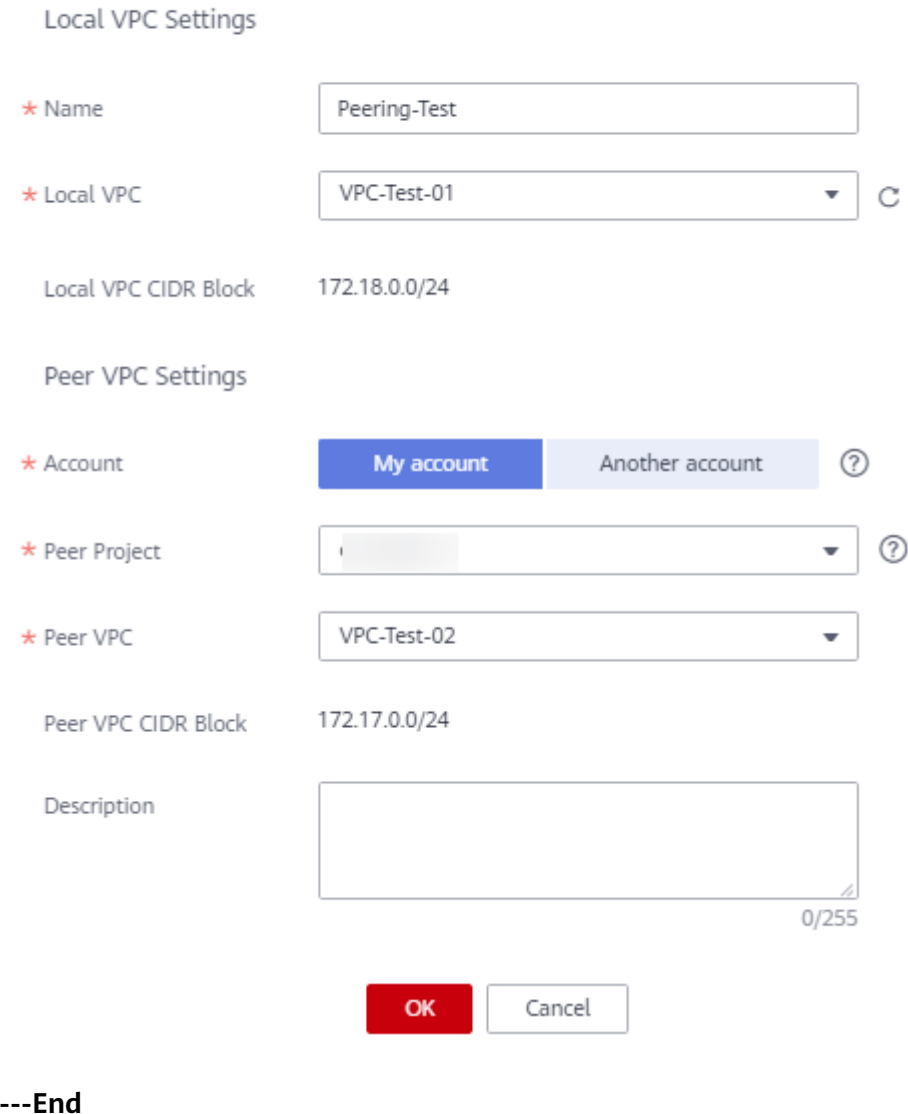

#### Adding Routes for the VPC Peering Connection

- Step 1 In the navigation pane on the left, click Route Tables.
- Step 2 In the upper right corner, click Create Route Table.
- Step 3 Configure the parameters as follows and click OK. For details on how to create a route table, see the *Virtual Private Cloud User Guide*.
	- $\bullet$ Name: Route-VPC-Test-01
	- VPC: VPC-Test-01  $\bullet$
	- Destination: 172.17.0.0/24  $\bullet$
	- **Next Hop Type: VPC peering connection**  $\bullet$
	- **Next Hop: Peering-Test**  $\bullet$

#### Figure 2-8 Creating Route-VPC-Test-01

Create Route Table

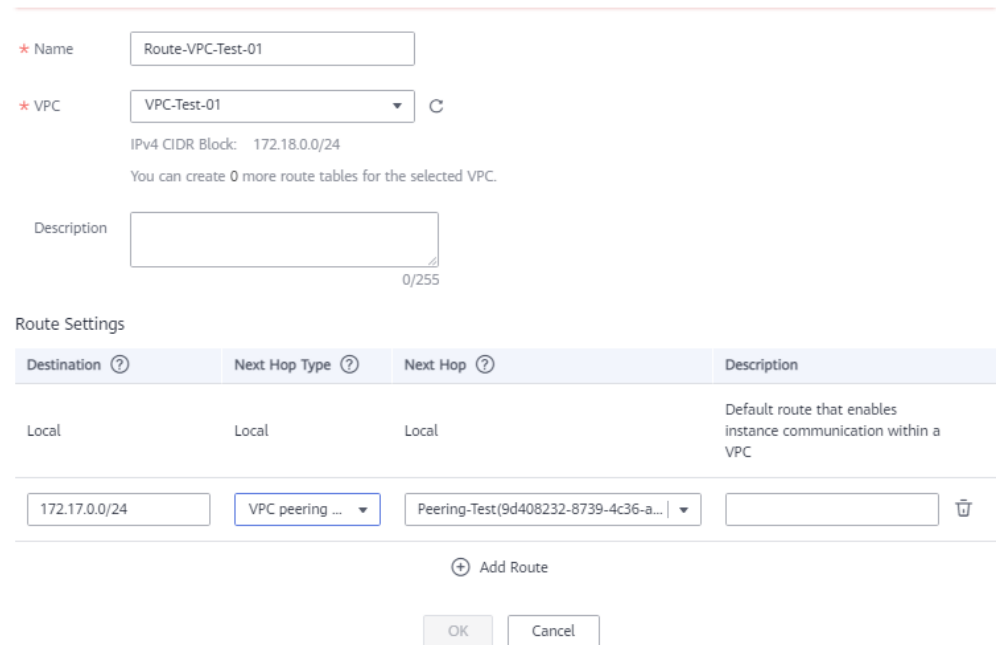

Step 4 Repeat 3 and 4 to create the other route table.

- Name: Route-VPC-Test-02  $\bullet$
- $VPC·VPC-Test-02$  $\bullet$
- Destination: 172.18.0.0/24  $\bullet$
- **Next Hop Type: VPC peering connection**  $\bullet$
- **Next Hop: Peering-Test**  $\bullet$

 $---End$ 

#### **Creating an ECS**

Step 1 Under Computing, click Elastic Cloud Server.

**Step 2** In the upper right corner, click **Buy ECS**.

**Step 3** Select VPC-Test-02 as the VPC and set ECS Name to ECS-Test. Configure other parameters as required. For details, see **[Elastic Cloud Server User Guide](https://support.huaweicloud.com/eu/qs-ecs/ecs_02_0009.html)**.

**Figure 2-9** Buying ECS-Test

|       | Elastic Cloud Server @                     |       |                     |                     |                                    |                   | $\odot$ Feedback | <b><i>d</i></b> ECS News |        | <b>F&amp;</b> Quick Links | <b>Buy ECS</b>              |
|-------|--------------------------------------------|-------|---------------------|---------------------|------------------------------------|-------------------|------------------|--------------------------|--------|---------------------------|-----------------------------|
| Start | Reset Password<br>Stop                     |       | More $-$            |                     |                                    |                   |                  |                          |        | త<br>C<br>$\subset$       | 88 <sub>1</sub><br>$\equiv$ |
|       | Searched by Name by default.               |       |                     |                     |                                    |                   |                  |                          |        |                           | 0 Q                         |
|       | Name/ID $J\equiv$                          | Monit | $AZ$ $\overline{Y}$ | Status <sub>V</sub> | Specifications/                    | <b>IP Address</b> | Bill \7          | Enter                    | Tag    | Operation                 |                             |
|       | <b>ECS-Test</b><br>d0f9878e-2a11-4016-aa0. | Ø     | AZ1                 | Running<br>െ        | 2 vCPUs   4 Gi<br>CentOS 7.6 64bit | 172.17.0          | Pay-p<br>Creat   | longte                   | $\sim$ | Remote Login   More =     |                             |

**Step 4** Deploy Nginx on the ECS.

**Figure 2-10** Deploying Nginx on **ECS-Test**

| ImpotDecs-test-<br>" nginx-1.6.2]# 11                                                                                                    | Overview                  |                                  | <b>Detection Help</b> |
|----------------------------------------------------------------------------------------------------|---------------------------|----------------------------------|-----------------------|
| tnta1 628                                                                                                    |                           |                                  |                       |
| drwxr-xr-x 6 1881 1881<br>4096 Nov 5 10:27 auto                                                                                                    |                           |                                  |                       |
| -rw-r--r-- 1 1001 1001 236013 Sep 16 2014 CHANGES                                                                                                    | <b>Status</b>             |                                  | 0zc                   |
| -rw-r--r-- 1 1001 1001 359556 Sep 16 2014 CHANGES.ru                                                                                                    |                           |                                  |                       |
| 4096 Nov 5 10:27 conf<br>drwxr-xr-x 2 1001 1001                                                                                                    | <b>Connection Status</b>  | Connected                        |                       |
| 2369 Sep 16 2014 configure<br>-rwxr-xr-x 1 1001 1001                                                                                                    |                           |                                  |                       |
| 4096 Nov 5 10:27 contrib<br>drwxr-xr-x 4 1001 1001                                                                                                    | <b>Running Status</b>     | Running<br>െ                     |                       |
| drwxr-xr-x 2 1001 1001<br>4096 Nov 5 10:27 html                                                                                                    |                           |                                  |                       |
| 1397 Sep 16 2014 LICENSE<br>-rw-r--r-- 1 1001 1001<br>406 Nov 5 10:43 Makefile<br>-rw-r--r-- 1 root root                                                                         | CPU Usage (2 vCPUs)       |                                  | 0.10%                 |
| 4096 Nov 5 10:27 man<br>drwxr-xr-x 2 1001 1001                                                                                                    |                           |                                  |                       |
| $d$ rw $x - x - x$ 3 root root<br>4096 Nov 5 10:44 ob is                                                                                                    |                           |                                  |                       |
| 49 Sep 16 2014 README<br>-rw-r--r-- 1 1001 1001                                                                                                    |                           |                                  |                       |
| 4096 Nov 5 10:27 src<br>druxr-xr-x 8 1001 1001                                                                                                    | <b>Basic Information</b>  |                                  |                       |
| [root@ecs-test-z<br>$nq$ in $x-1.6.2$ ]# cd conf                                                                                                    |                           |                                  |                       |
| confl# /usr/local/webserver/nginx/sbin/nginx<br>$InoutRecs-test =$                                                                                                    | <b>Usemame</b>            | root                             |                       |
| [root0ecs-test=z 2006] # netstat -anlp igrep 80                                                                                                    | ID                        | d0f9878e-2a11-4016-aa08-         |                       |
| 88.8.8.8.88<br>0.8.8.8<br><b>LISTEN</b><br>1534/nginx: master<br>ø<br>tep                                                                                                    |                           |                                  |                       |
| 8 172.17.0.145:88<br>ESTABLISHED 1535/nginx: worker<br>ø<br>172.18.0.184:47648<br>tep                                                                                            |                           | 7a27ea8090d1                     |                       |
| top<br>Й<br>8 172.17.8.145 88<br>172.18.0.174:34830<br>ESTABLISHED 1535/nginx: worker                                                                                            |                           |                                  |                       |
| ø<br>8 172.17.0.145:88<br>172.18.8.13:51544<br>ESTABLISHED 1535/nginx: worker<br>tep                                                                                             | <b>FCS Name</b>           | <b>FCS-Test</b>                  |                       |
| ø<br>8 172.17.0.145 80<br>ESTABLISHED 1535/nginx: worker<br>tcp<br>172.18.0.248:36930                                                                                            | <b>FIP</b>                | An ECS must have an EIP bound to |                       |
| $\text{unix}$ 3<br>F <sub>1</sub><br>STREAM<br>18074<br>CONNECTED<br>1534/nginx: master<br>15080<br>$l$ uni $\times$ 3<br>$\sqrt{1}$<br><b>STREAM</b><br>CONNECTED<br>942/master |                           |                                  |                       |
| $\overline{3}$<br>F <sub>1</sub><br>18073<br>$\text{unit}$<br><b>STREAM</b><br>CONNECTED                                                                                         |                           | support remote access. Bind EIP  |                       |
| 1534/nginx: master<br>$\frac{1}{2}$ and $\frac{1}{2}$<br>F <sub>1</sub><br>18072<br><b>STREAM</b><br>CONNECTED<br>1534/nginx: master                                             |                           |                                  |                       |
| 18075<br>-3<br><b>STREAM</b><br>CONNECTED<br>1534/nginx: master<br>lunix                                                                                                    | <b>Private IP Address</b> | 172.17.0.145                     |                       |
| FrontRecs-test-zul<br>$\overline{2}$ conf l#                                                                                                    |                           |                                  |                       |

**----End**

#### **Buying a Dedicated Load Balancer and Adding an HTTP Listener and a Backend Server Group to the Load Balancer**

- **Step 1** Under **Networking**, click **Elastic Load Balance**.
- **Step 2** In the upper right corner, click **Buy Elastic Load Balancer**.
- **Step 3** Configure the parameters as follows. For details, see **[Elastic Load Balance User](https://support.huaweicloud.com/eu/usermanual-elb/elb_lb_000006.html) [Guide](https://support.huaweicloud.com/eu/usermanual-elb/elb_lb_000006.html)**.
	- **Type**: **Dedicated**
	- **IP as a Backend**: Enable
	- **VPC**: **VPC-Test-01**
	- **Name**: **ELB-Test**
	- Configure other parameters as required.

#### **Figure 2-11** Buying **ELB-Test**

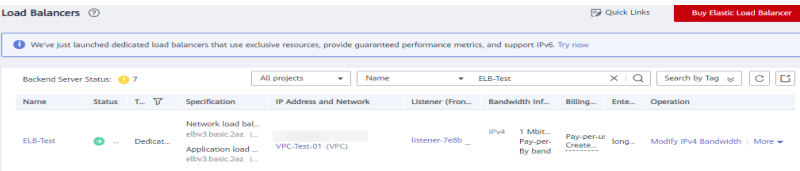

#### Step 4 Add an HTTP listener and a backend server group to the dedicated load balancer. For details, see Elastic Load Balance User Guide.

Figure 2-12 HTTP listener and backend server group

| $ELB-Test$ $\rightarrow$<br>Running   |    |                          |                            |                              |      |
|---------------------------------------|----|--------------------------|----------------------------|------------------------------|------|
| <b>Basic Information</b><br>Listeners |    | Backend Server Groups    | Monitoring                 | Access Logs<br>Tags          |      |
|                                       |    |                          |                            |                              |      |
| Add Listener                          |    |                          |                            |                              |      |
| listener-7e8b<br>HTTP/80              | 立目 | <b>Basic Information</b> | <b>Forwarding Policies</b> | <b>Backend Server Groups</b> | Tags |
|                                       |    | Name                     | server_group-8040          |                              | ID   |
|                                       |    | Load Balancing Algorithm | Weighted round robin       |                              | Bac  |
|                                       |    | <b>Sticky Session</b>    | <b>Disabled</b>            |                              | He   |
|                                       |    | IP Address Type          | IP <sub>v4</sub>           |                              |      |
|                                       |    |                          |                            |                              |      |

 $---End$ 

#### Adding the ECS to the Backend Server Group

- Step 1 Locate the created dedicated load balancer and click its name ELB-Test.
- Step 2 On the Listeners tab page, locate the HTTP listener added to the dedicated load balancer and click its name.
- Step 3 In the Backend Server Groups tab on the right, click IP as Backend Servers.

Figure 2-13 IP as backend servers

| $\leq$ 1.<br>server_group<br>Summary<br><b>Backend Servers</b>                                                 | $_{\rm c}$ |
|----------------------------------------------------------------------------------------------------|------------|
| IP as Backend Servers<br>Supplementary Network Interfaces<br>Backend Servers<br>Remove<br>Modify Weight<br>Add | $_{\rm c}$ |
| V Specify filter criteria.                                                                                     | $\alpha$   |
| Health Check Result (2)<br><b>Backend Server IP Address</b><br><b>Backend Port</b><br>Weight                   |            |
| -----<br>u r<br><b><i><u>Contract</u></i></b><br>No data available.                                            |            |

- Step 4 Click Add IP as Backend Server, configure the parameters, and click OK. For details, see Elastic Load Balance User Guide.
	- Backend Server IP Address: 172.17.0.145 (private IP address of ECS-Test)  $\bullet$
	- Backend Port: the port enabled for Nginx on ECS-Test  $\bullet$
	- Weight: Set this parameter as required.

#### Figure 2-14 Adding ECS-Test using its IP address

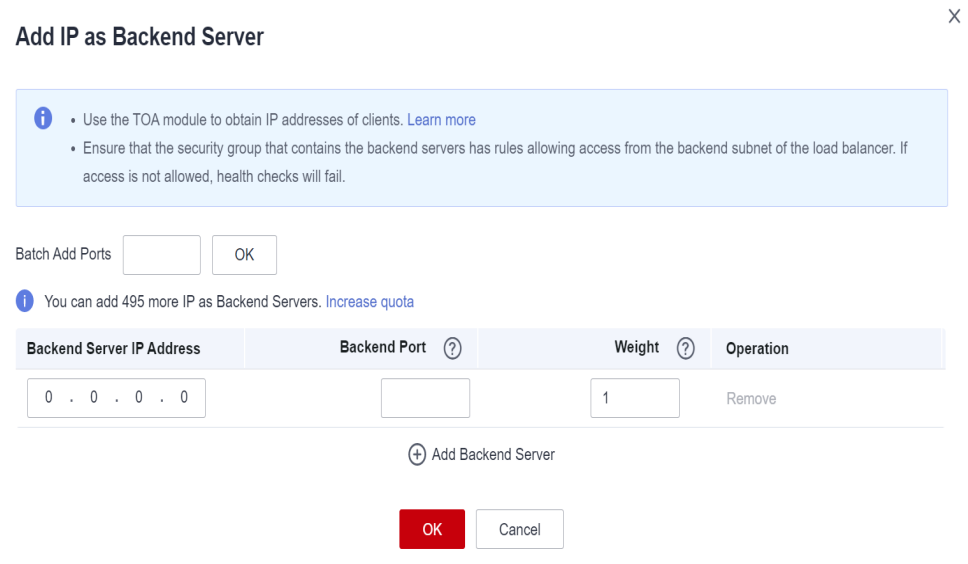

 $---End$ 

#### **Verifying Traffic Routing**

- Step 1 Locate the dedicated load balancer ELB-Test and click More in the Operation column.
- Step 2 Select Bind IPv4 EIP to bind an EIP (119.3.233.52) to ELB-Test.

#### Figure 2-15 EIP bound to the load balancer

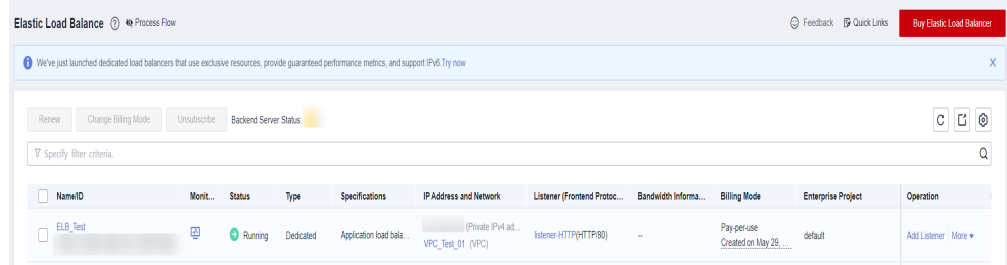

Step 3 Enter http://119.3.233.52/ in the address box of your browser to access the dedicated load balancer.

If the following page is displayed, the load balancer routes the request to **ECS-**Test, which processes the request and returns the requested page.

<span id="page-17-0"></span>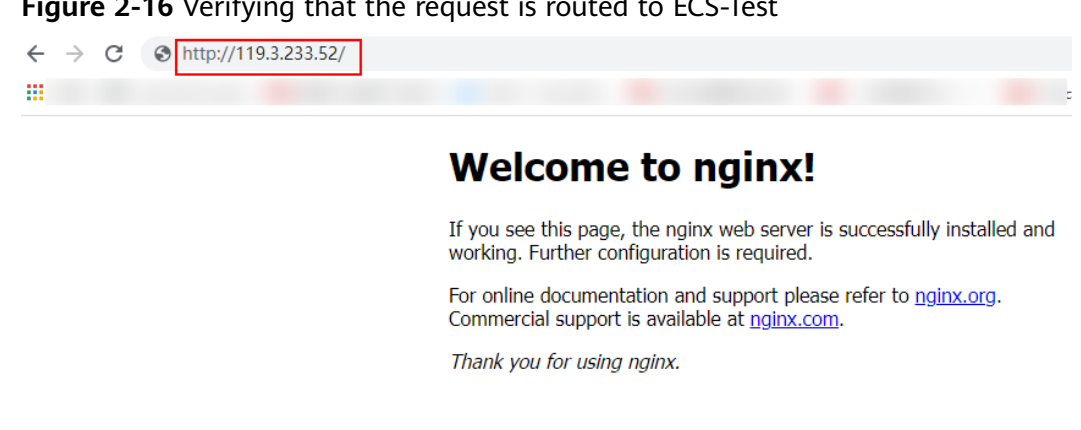

Figure 2-16 Verifying that the request is routed to ECS-Test

----End

# 2.3 Routing Traffic to Backend Servers in the Same VPC as the Load Balancer

#### **Scenarios**

You can route traffic to backend servers in the VPC where the load balancer is running.

#### Solution

- A dedicated load balancer ELB-Test is running in a VPC named vpc-peering  $\bullet$  $(10.1.0.0/16).$
- The backend server ECS-Test is also running in vpc-peering (10.1.0.0/16).
- ECS-Test needs to be added to the backend server group associated with ELB-Test.

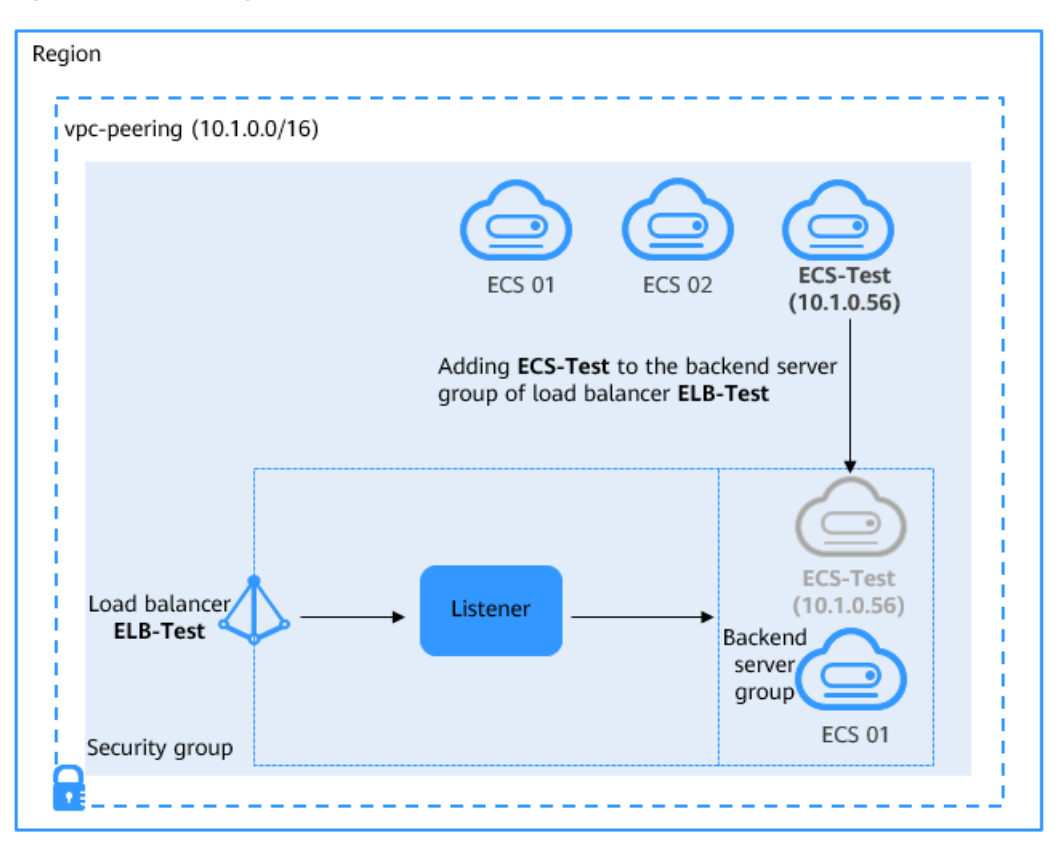

**Figure 2-17** Adding a backend server in the same VPC as the load balancer

#### **Advantages**

You can add servers in the same VPC as the load balancer to the backend server group of the load balancer and then route incoming traffic to the servers.

#### **Resource and Cost Planning**

The actual cost shown on the Huawei Cloud console is used.

| <b>Resource</b><br><b>Type</b> | <b>Resource Name</b> | <b>Description</b>                                                                                                    | Quantit<br>y |
|--------------------------------|----------------------|----------------------------------------------------------------------------------------------------|--------------|
| <b>VPC</b>                     | vpc-peering          | The VPC where ELB-Test and<br><b>ECS-Test</b> are running:<br>10.1.0.0/16                                                                 |              |
| VPC peering<br>connection      | Peering-Test         | The connection that connects<br>the VPC where <b>ELB-Test</b> is<br>running and other VPCs<br>Local VPC: 10.1.0.0/16<br>Peer VPC: any VPC |              |

**Table 2-2** Resource planning

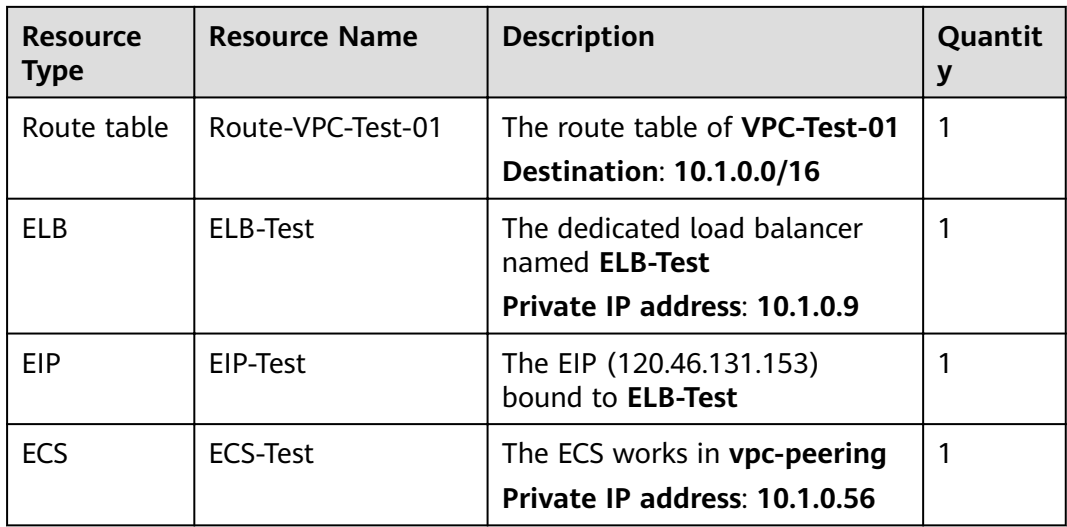

#### **Operation Process**

**Figure 2-18** Process for adding backend servers in the same VPC as the load balancer

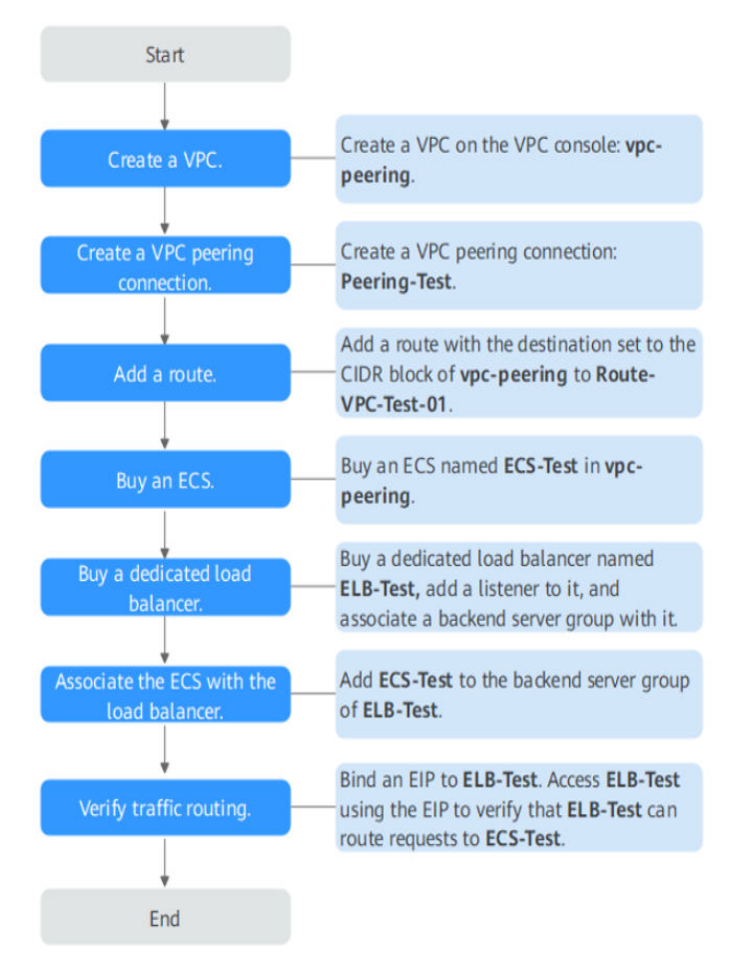

#### **Creating a VPC**

- Step 1 Log in to the management console.
- Step 2 Under Networking, select Virtual Private Cloud. On the Virtual Private Cloud page displayed, click Create VPC.
- Step 3 Configure the parameters as follows and click Create Now. For details on how to create a VPC, see the Virtual Private Cloud User Guide.
	- Name: vpc-peering  $\bullet$
	- IPv4 CIDR Block: 10.1.0.0/16  $\bullet$
	- Configure other parameters as required.  $\bullet$

#### Figure 2-19 Creating vpc-peering

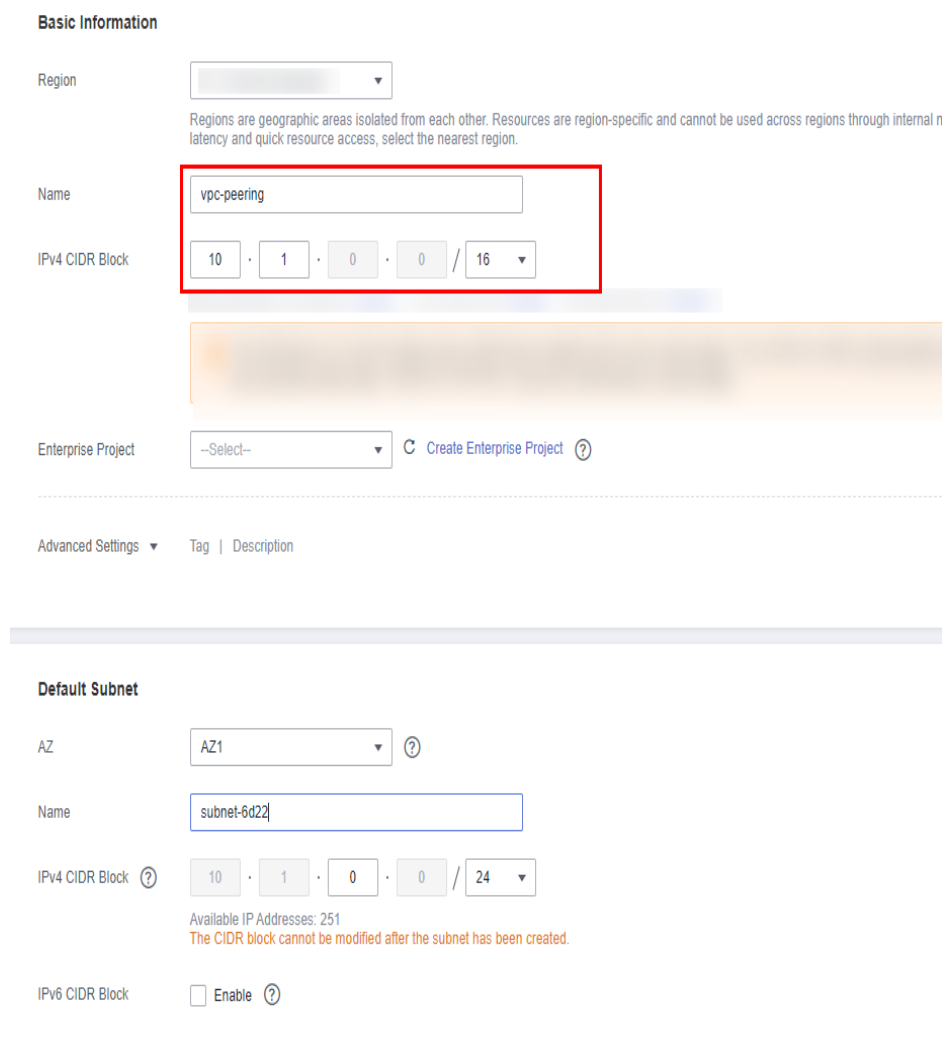

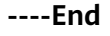

#### **Creating a VPC Peering Connection**

Step 1 In the navigation pane on the left, click VPC Peering.

Step 2 In the upper right corner, click Create VPC Peering Connection.

- **Step 3** Configure the parameters as follows and click OK. For details on how to create a VPC peering connection, see the **[Virtual Private Cloud User Guide](https://support.huaweicloud.com/eu/usermanual-vpc/en-us_topic_0046655037.html)**.
	- **Name**: **Peering-Test**
	- **Local VPC**: **vpc-peering**
	- **Peer VPC**: any VPC
	- Configure other parameters as required.

#### **Figure 2-20** Creating **Peering-Test**

#### **Create VPC Peering Connection**

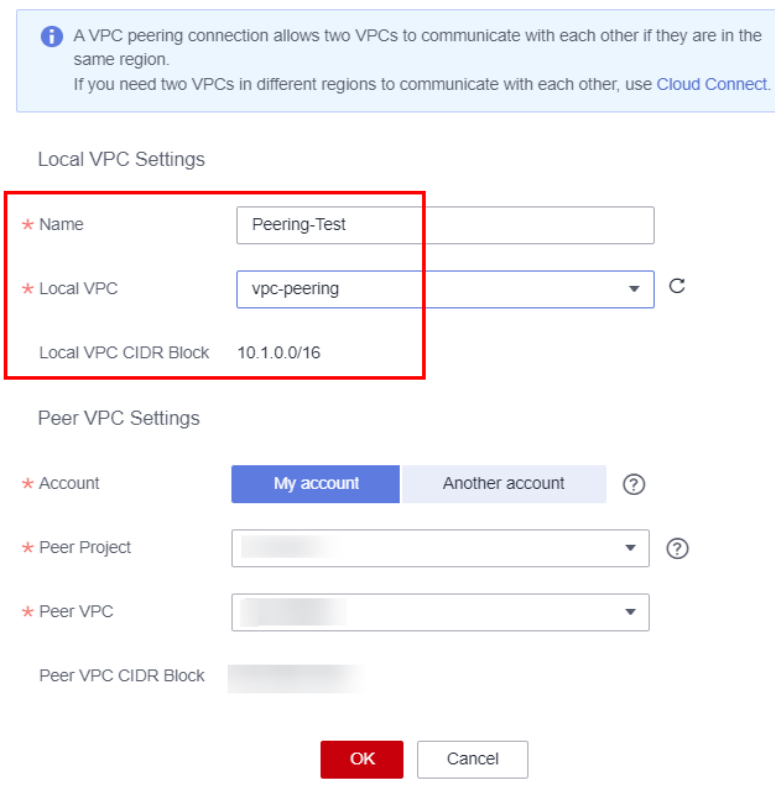

#### **----End**

#### **Adding Routes for the VPC Peering Connection**

- **Step 1** In the navigation pane on the left, click **Route Tables**.
- **Step 2** In the upper right corner, click **Create Route Table**.
- **Step 3** Configure the parameters as follows and click OK. For details on how to create a route table, see the **[Virtual Private Cloud User Guide](https://support.huaweicloud.com/eu/usermanual-vpc/vpc_route01_0005.html)**.
	- **Name**: **Route-VPC-Test-01**
	- **VPC**: **vpc-peering**
	- **Destination**: 10.1.0.0/16
	- **Next Hop Type**: **VPC peering connection**

#### **Next Hop: Peering-Test**  $\bullet$

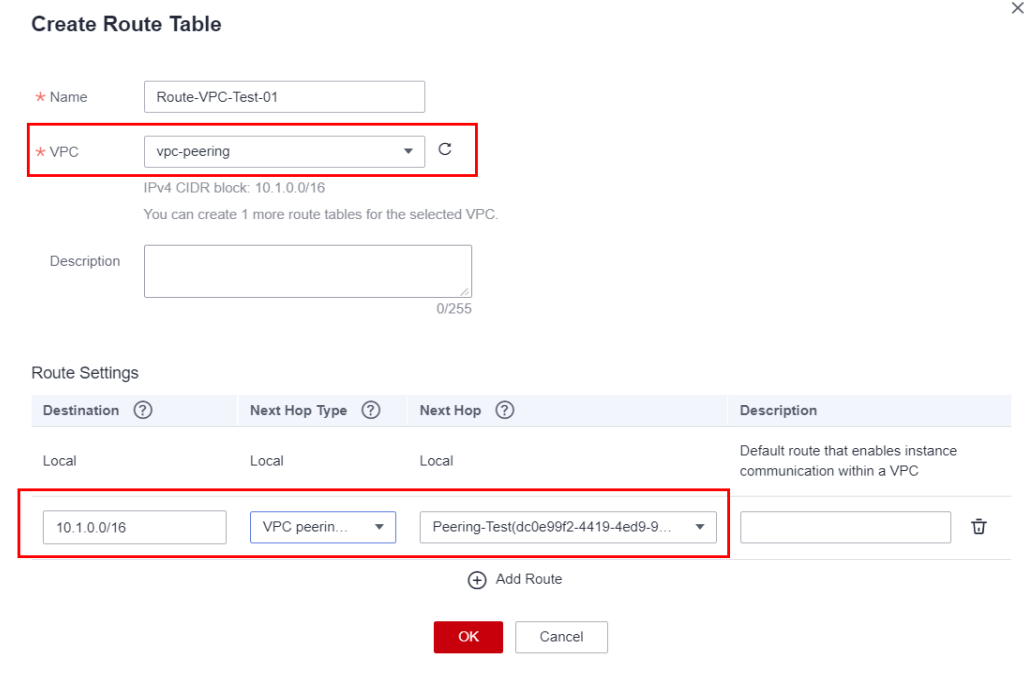

#### Figure 2-21 Creating Route-VPC-Test-01

 $---End$ 

#### **Creating an ECS**

- Step 1 Under Computing, click Elastic Cloud Server.
- Step 2 In the upper right corner, click Buy ECS.
- Step 3 Configure the parameters as required. For details, see Elastic Cloud Server User Guide.

Select vpc-peering for VPC and set Name to ECS-Test.

#### Figure 2-22 Buying ECS-Test

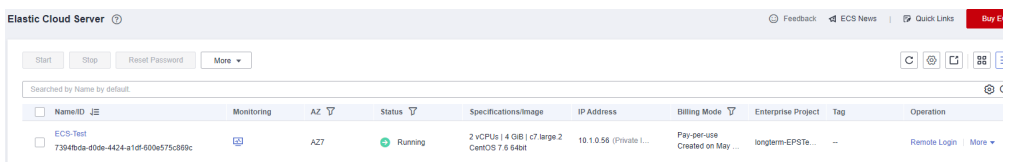

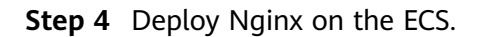

**Figure 2-23** Deploying Nginx on **ECS-Test**

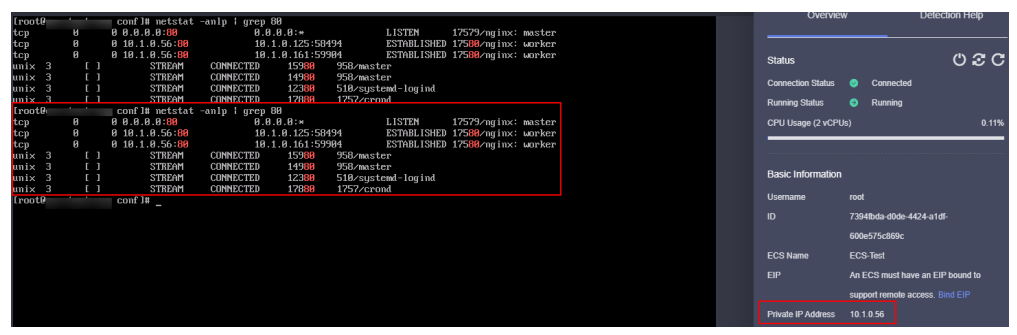

**----End**

#### **Buying a Dedicated Load Balancer and Adding an HTTP Listener and a Backend Server Group to the Load Balancer**

- **Step 1** Under **Networking**, click **Elastic Load Balance**.
- **Step 2** In the upper right corner, click **Buy Elastic Load Balancer**.
- **Step 3** Configure the parameters as follows. For details, see [Elastic Load Balance User](https://support.huaweicloud.com/eu/usermanual-elb/elb_lb_000006.html) **[Guide](https://support.huaweicloud.com/eu/usermanual-elb/elb_lb_000006.html)**.
	- **Type**: **Dedicated**
	- **IP as a Backend**: Enable
	- **VPC**: **vpc-peering**
	- **Name**: **ELB-Test**
	- Configure other parameters as required.

**Figure 2-24** Creating a dedicated load balancer named **ELB-Test**

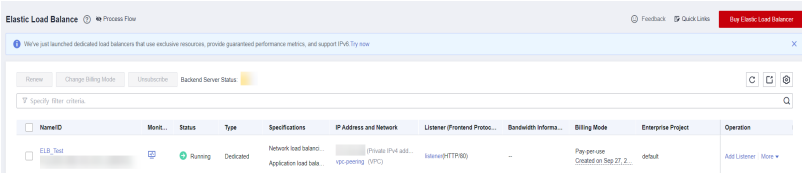

**Step 4** Add an HTTP listener and a backend server group to the created dedicated load balancer. For details, see **[Elastic Load Balance User Guide](https://support.huaweicloud.com/eu/usermanual-elb/elb_ug_jt_0008.html)**.

**----End**

#### **Adding the ECS to the Backend Server Group**

- **Step 1** Locate the dedicated load balancer and click its name **ELB-Test**.
- **Step 2** On the **Listeners** tab page, locate the HTTP listener added to the dedicated load balancer and click its name.
- **Step 3** In the **Backend Server Groups** tab on the right, click **IP as Backend Servers**.
- **Step 4** Click Add IP as Backend Server, configure the parameters, and click OK. For details, see **[Elastic Load Balance User Guide](https://support.huaweicloud.com/eu/usermanual-elb/elb_ug_hd_0005.html)**.
- Backend Server IP Address: 10.1.0.56 (private IP address of ECS-Test)  $\bullet$
- Backend Port: the port enabled for Nginx on ECS-Test  $\bullet$
- Weight: Configure this parameter as required.  $\bullet$

#### Figure 2-25 Adding IP as backend servers

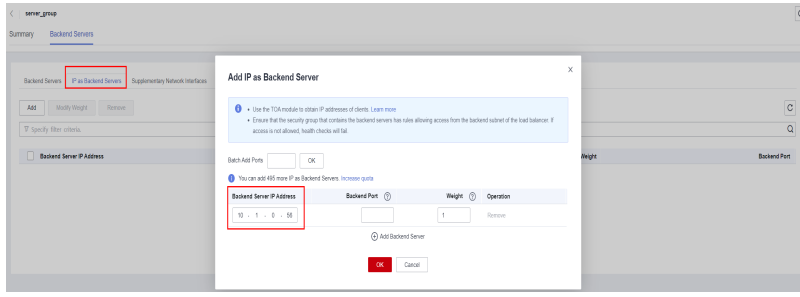

 $---End$ 

#### **Verifying Traffic Routing**

- Step 1 Locate the dedicated load balancer ELB-Test and click More in the Operation column.
- Step 2 Select Bind IPv4 EIP to bind an EIP (120.46.131.153) to ELB-Test.

Figure 2-26 EIP bound to the load balancer

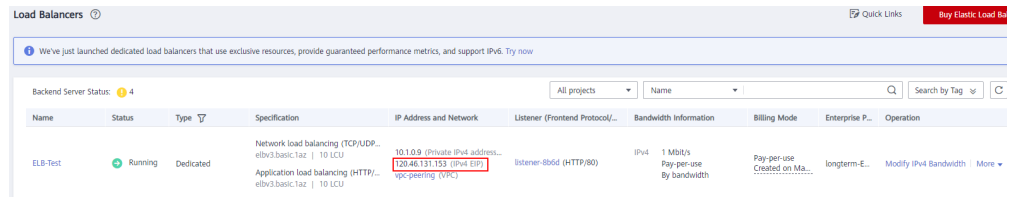

Step 3 Enter http://120.46.131.153/ in the address box of your browser to access the dedicated load balancer. If the following page is displayed, the load balancer routes the request to **ECS-Test**. After receiving the request from the load balancer, **ECS-Test** processes the request and returns the requested page.

#### Figure 2-27 Verifying traffic routing

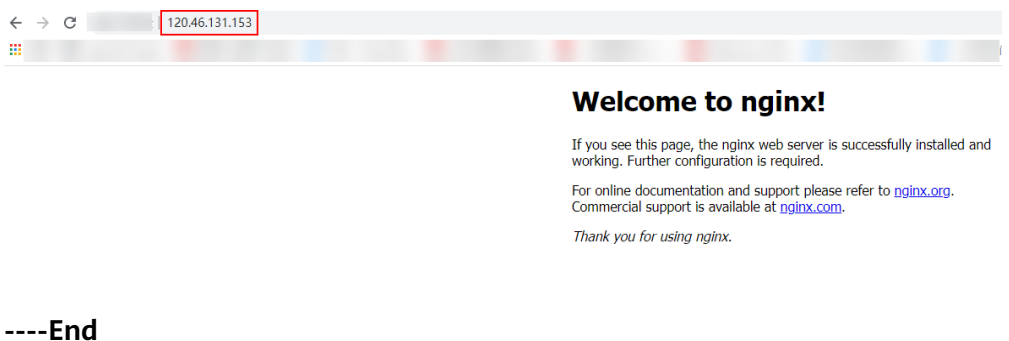